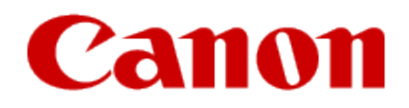

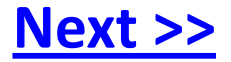

# <span id="page-0-0"></span>**Getting Your Printer Back On Your Network After A Router Or Network Change**

**PIXMA PRO-100 Windows and Mac OS**

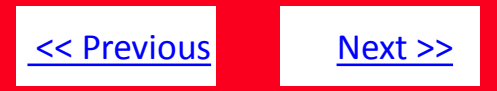

If any of the following situations exist:

- You have replaced your Router or Access Point
- You want to use a different wireless network
- Router settings have been changed.

<span id="page-1-0"></span>Please complete the following steps to apply the new configuration settings to your printer.

# Preparing to Connect My Printer To My Network

# [<< Previous](#page-1-0) [Next >>](#page-3-0)

#### **Network Requirements**

Before connecting the machine to the network, make sure that configuration of the computer and access point or router is complete, and that the computer is connected to the network.

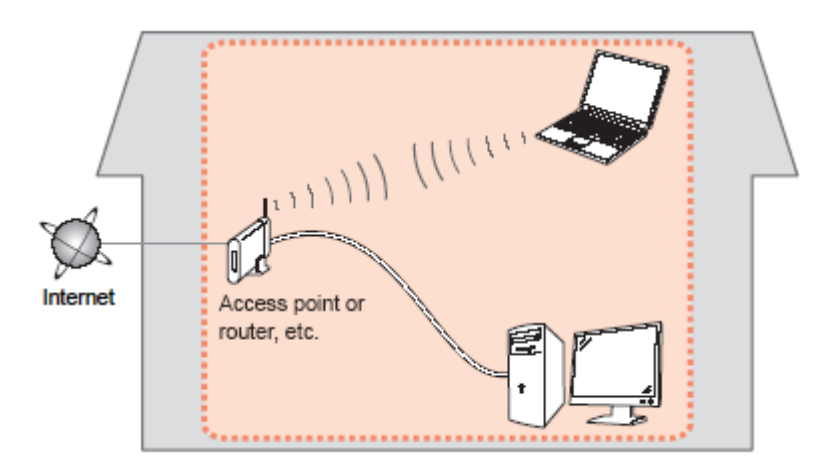

#### **Wireless Connection**

<span id="page-2-0"></span>Before connecting the machine to the network, the computer needs to be connected to the network. Make sure that configuration of the computer and access point or router is complete.

## **Connect the PIXMA PRO-100 to Your Wireless Network**

To re-establish communication on the network after changing the router / Access Point or when connecting to a different network, the settings on the printer need to be changed

Simply insert the Setup CD-ROM that came with your printer into your CD-ROM drive and proceed through the easy to follow instructions On the following screen, select the Start Setup Again option

## **Change Connection Method:**

<span id="page-3-0"></span>Change the connection method between the printer and computer from USB to LAN or from LAN to USB.

#### **Add Software**

Select software to add or reinstall it.

### **Start Setup Again**

Start again from the initial installation to connection.

## Connecting to the Network

[<< Previous](#page-3-0)

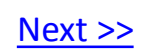

On the Connection Method Selection screen, be sure to select **Network Connection.**

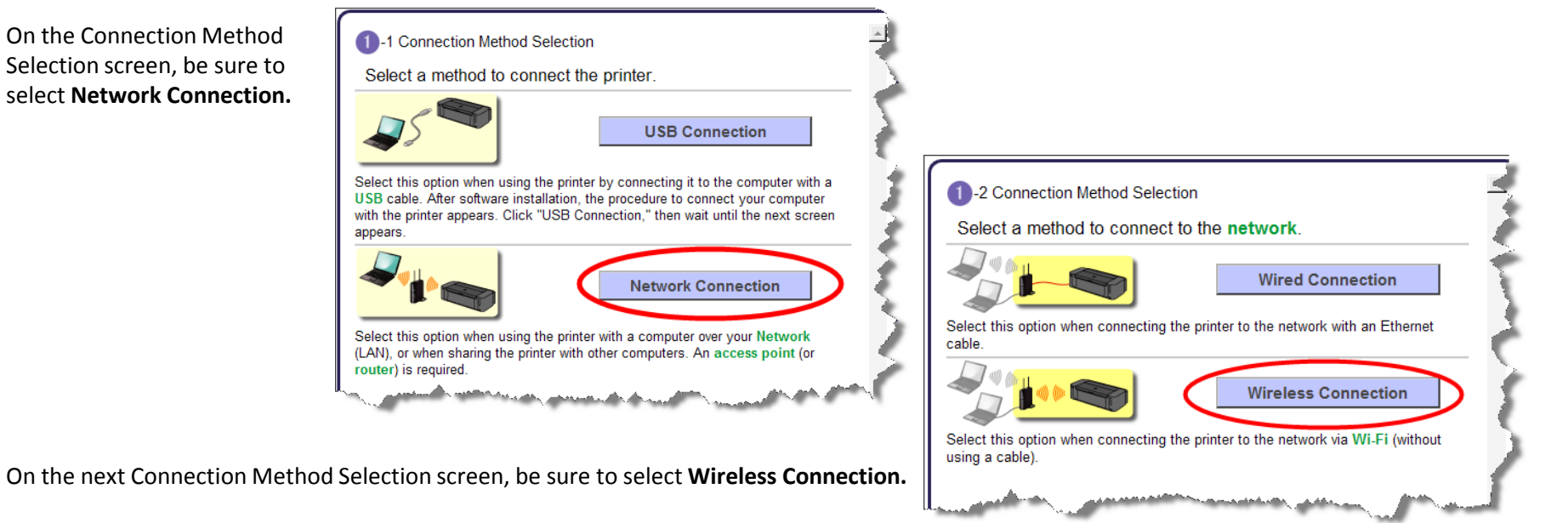

<span id="page-4-0"></span>When the Preparation for Connection screen appears, make sure the printer is turned on, then click **Next.**

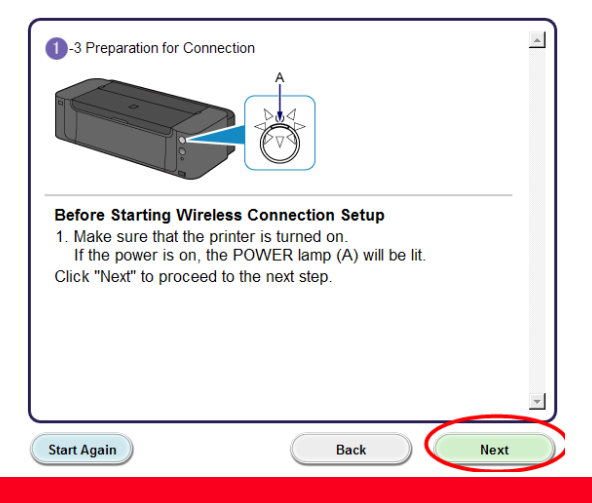

[<< Previous](#page-4-0) [Next >>](#page-6-0)

When the Printer Setup screen appears, click **Connect to the Network**. You will be setting up the printer the same way as a first-time setup.

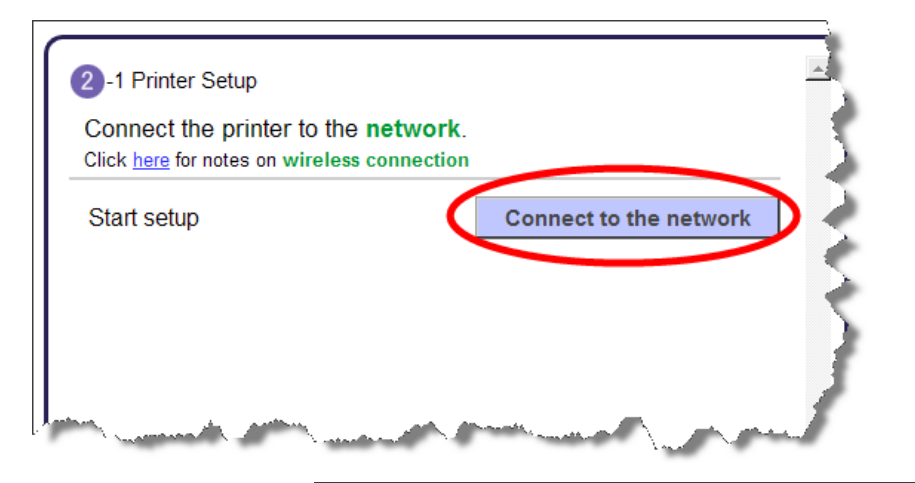

<span id="page-5-0"></span>Select **Wireless Setup Using the USB Cable**. This brings up the 'Software Installation List' screen. Since you will have already installed the desired software during your first installation, it will not be necessary to re-install all the software. Click the **Clear All** button. This will leave just the 'IJ Printer Driver' checked. Click **Next** and continue through the installation process following the on-screen prompts.

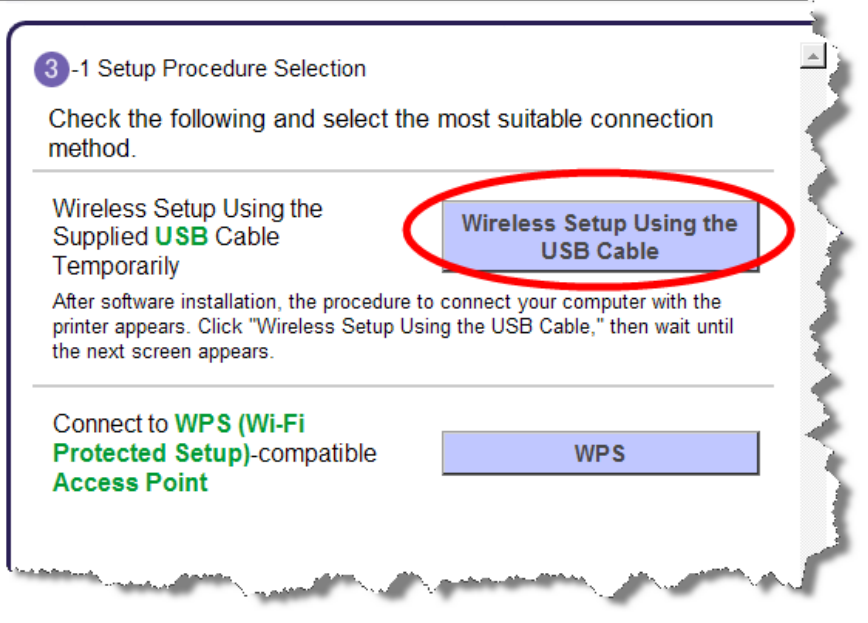

## Connecting to the Network

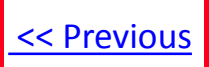

If you can't find your CD-ROM, you may download the PRO-100 series Mini Master Setup, which includes the same step-by-step installation as the CD-ROM, by following the instructions below:

- 1. [Click here to access the PRO-100 Drivers & Software page](http://www.usa.canon.com/cusa/professional/products/printers/desktop_printers/photo_inkjet_printers/pixma_pro_100).
- 2. Select the operating system and version of your computer (see example below).
- 3. Expand the 'Drivers' section, if necessary, by clicking the red triangle.
- 4. Click on 'PRO-100 series Mini Master Setup…' .
- 5. After reading the details and disclaimer, click 'I Agree Begin Download' and save the file to your computer.
- 6. Once the download is complete, double-click the file from its download location to begin the installation.

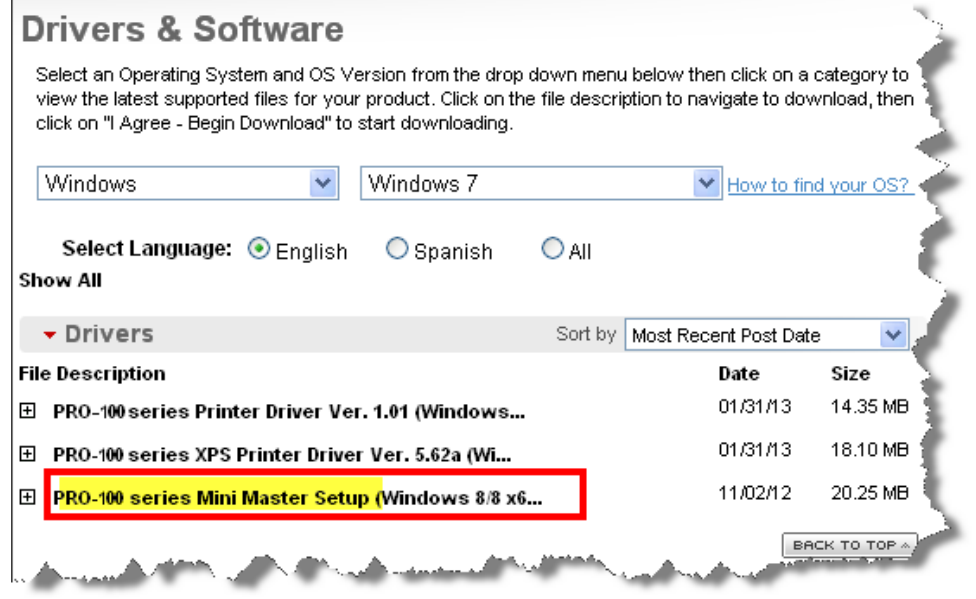

<span id="page-6-0"></span>7. Follow the same instructions as when using the Setup CD-ROM. See [page 4.](#page-3-0)